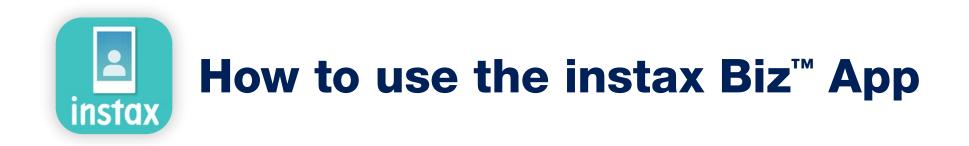

| Using the App               |                                                              |                                                 | 2   |
|-----------------------------|--------------------------------------------------------------|-------------------------------------------------|-----|
| Things you'll need          |                                                              |                                                 | 3   |
| Before using the App        | Create template image4instax™ miniinstax™ SQUAREinstax™ WIDE |                                                 | - 6 |
| Homescreen                  |                                                              |                                                 | 7   |
| Prepare                     | Create a template                                            |                                                 | 8   |
|                             | Template preview                                             |                                                 | 11  |
|                             | Share template                                               |                                                 | 12  |
|                             | Template list                                                |                                                 | 13  |
| Shoot/Print                 | Select a template                                            |                                                 | 14  |
|                             | Print                                                        | Shoot and print                                 | 15  |
|                             |                                                              | <b>OPrint an image from the "Photos Folder"</b> | 18  |
| Print results               | Checking print results 2                                     |                                                 | 20  |
| <b>Additional Functions</b> | Trash 2                                                      |                                                 | 21  |

## **Using the App**

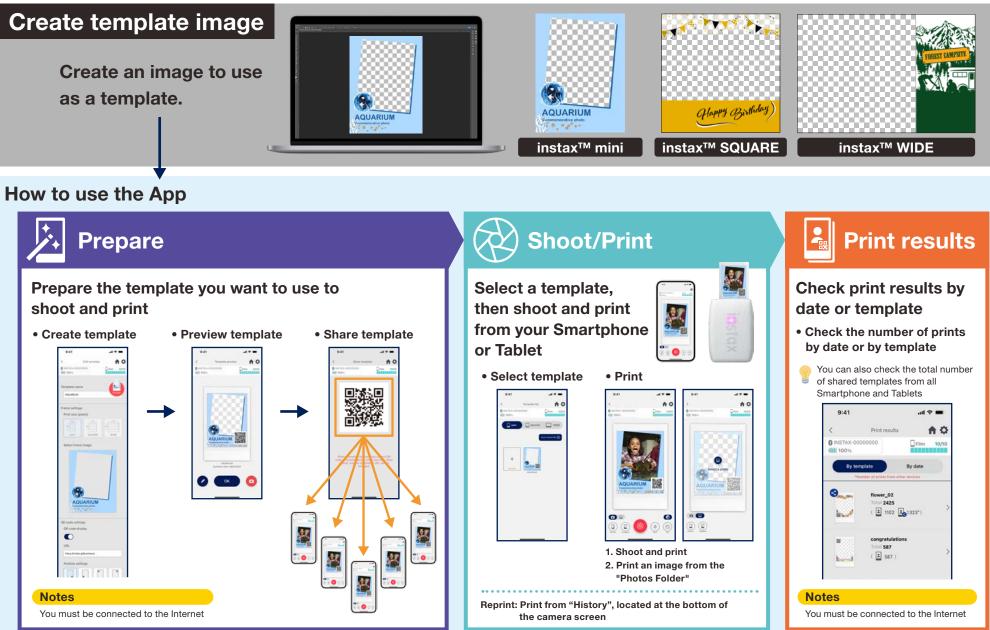

### Things you'll need

#### instax Link<sup>™</sup> smartphone printer series

instax Link WIDE™

#### instax mini Link 3™

instax SQUARE Link™

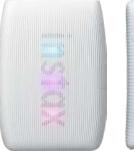

\* See the manual included with your device for printer connection (Bluetooth) settings.
 \* Also compatible with the instax mini Link 2<sup>™</sup>. Operations not guaranteed with other smartphone printers.

#### instax<sup>™</sup> Instant Film mini, SQUARE or WIDE

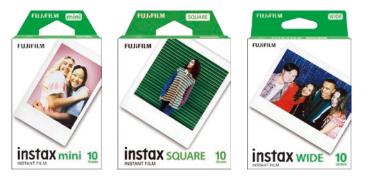

Use instax<sup>™</sup> mini film for instax mini Link 2<sup>™</sup>, instax<sup>™</sup> SQUARE film for instax SQUARE Link<sup>™</sup> and instax<sup>™</sup> WIDE film for instax Link WIDE<sup>™</sup>.

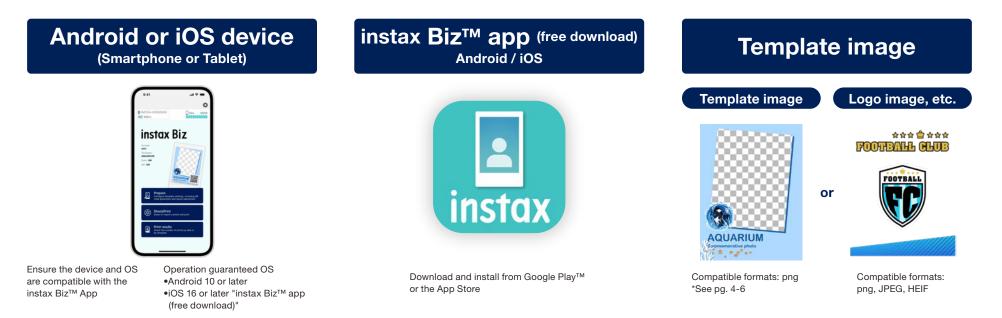

#### Before using the App

## **Create template image**

### instax™ mini

Use image editing software to create a template image on your computer, smartphone or tablet.

#### Recommended size (unit: pixels)

#### Notes

instax<sup>™</sup> mini: 600 × 800

Use "QR code" or "Date print" to print QR codes or dates in the foreground in the following location
Backgrounds are transparent, so use a png file.

Generated data size: 600 x 800 pixels

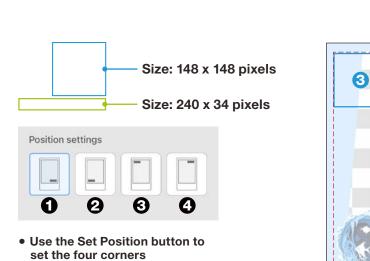

• Position can also be adjusted manually.

\*See pg. 9

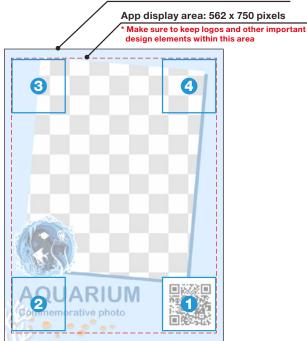

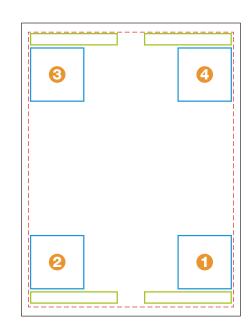

#### Before using the App

## **Create template image**

### instax<sup>™</sup> SQUARE

Use image editing software to create a template image on your computer, smartphone or tablet.

#### Recommended size (unit: pixels)

#### Notes

instax<sup>™</sup> SQUARE: 800 × 800

Use "QR code" or "Date print" to print QR codes or dates in the foreground in the following location
Backgrounds are transparent, so use a png file.

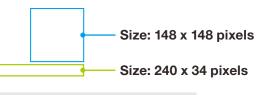

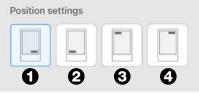

- Use the Set Position button to set the four corners
- Position can also be adjusted manually.

\*See pg. 9

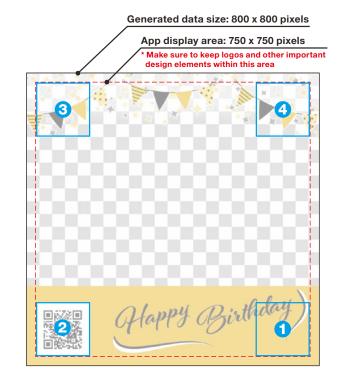

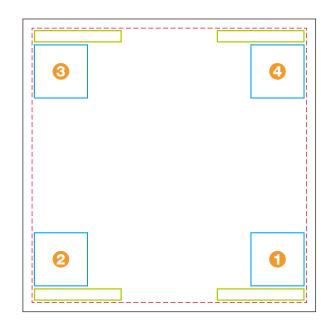

#### Before using the App

## **Create template image**

### instax<sup>™</sup> WIDE

Use image editing software to create a template image on your computer, smartphone or tablet.

#### Recommended size (unit: pixels)

#### Notes

instax<sup>™</sup> WIDE: 1,260 × 840

Use "QR code" or "Date print" to print QR codes or dates in the foreground in the following locationBackgrounds are transparent, so use a png file.

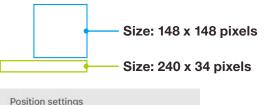

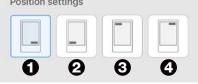

- Use the Set Position button to set the four corners
- Position can also be adjusted manually.

\*See pg. 9

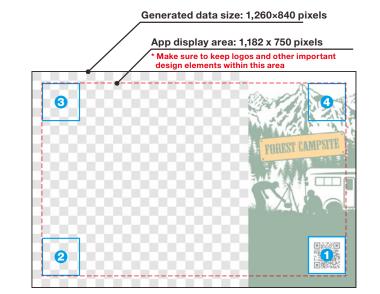

**1** - **4** are for a layout made with the Set Position button for only a QR code

| 8 | 3 |
|---|---|
| 0 | 0 |

#### • • • • are for a layout made with the Set Position button for a QR code and the date

### Homescreen

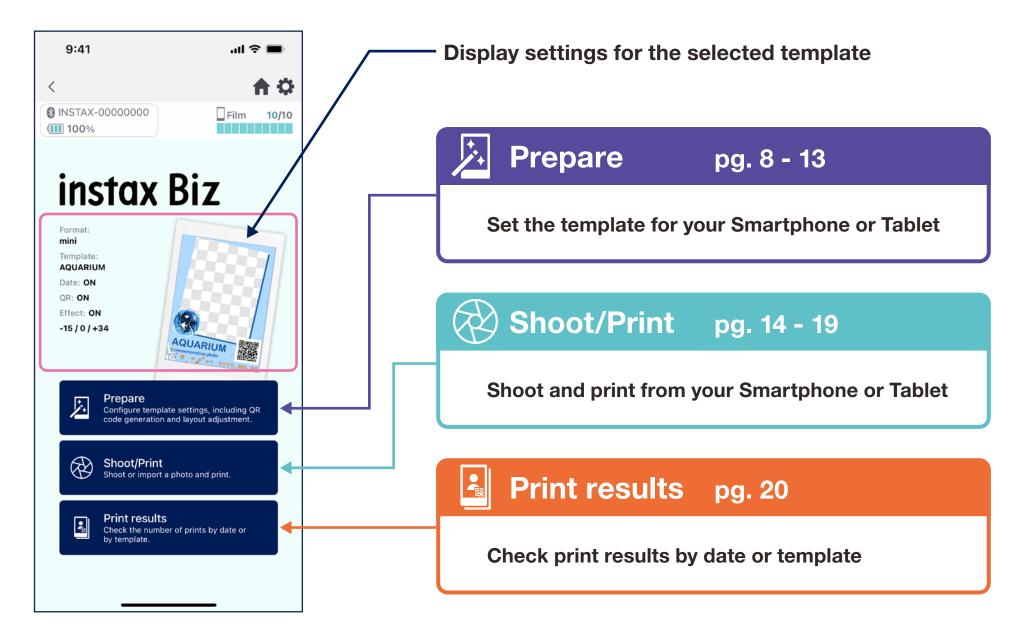

## Create template 1

#### • Create a new template.

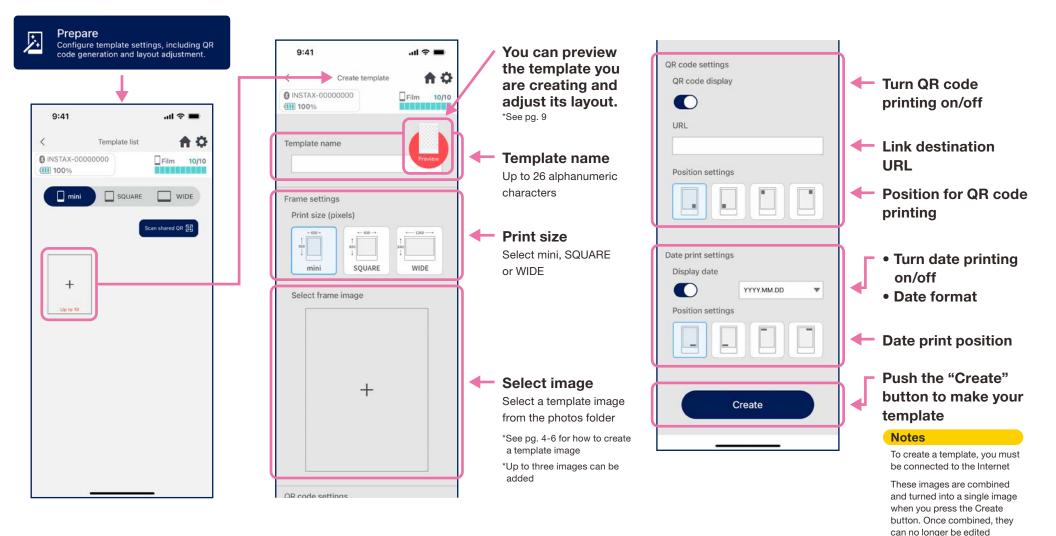

individually.

## Create template 2

• Adjust the layout.

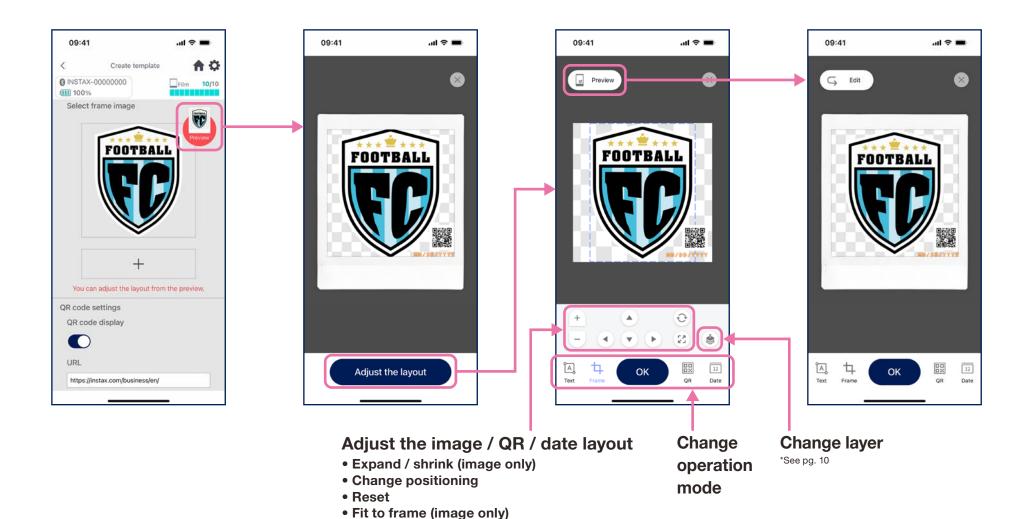

\*You can also pinch to expand / shrink / change the position of the image.

ĨA]

## **Creating a template ③**

• Adjust the template by combining and placing elements, adding text, etc.

### **Change layer**

Use the Change Layer button to adjust the order of multiple images. The image currently selected when the button is pressed becomes the first layer.

#### Add text

Add text or change style.

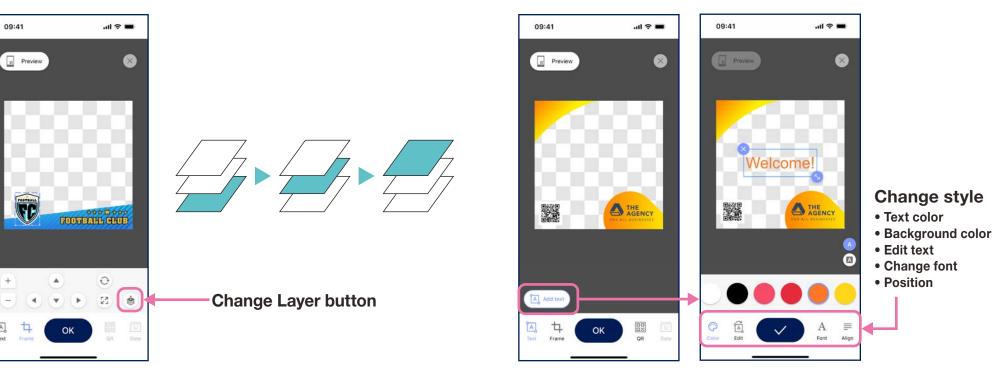

## **Template preview**

• Check or edit a template you created

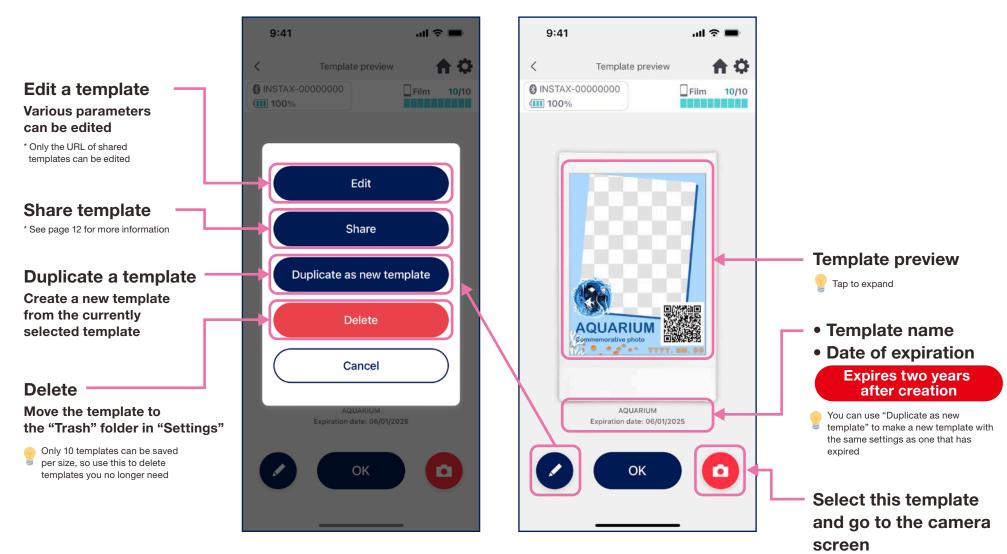

## Share template

- Share the template with other Smartphone or Tablet \* Can be skipped
  - 1. Tap the "Share" button to create a QR code for sharing your template

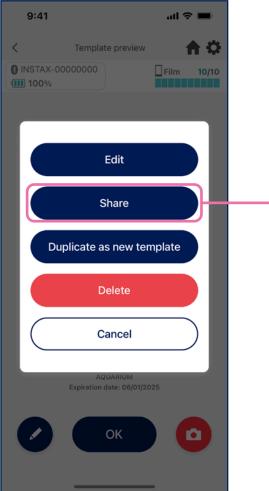

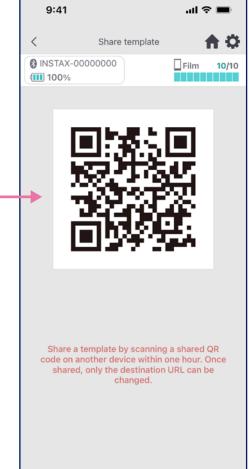

2. Scan the QR code with other smartphones or tablets

Templates are added to the instax Biz<sup>™</sup> App when a QR code is scanned with a device's camera or when selecting Scan shared QR 🔝 on the template list screen 9:41 all 🕆 🔳 Template list < **A O** 0 INSTAX-00000000 Film 10/10 100% SQUARE WIDE mini ican shared QR 🔝 +

#### Notes

- QR codes for sharing templates expire in 24 hours.
- Once a template is shared, only the destination URL can be changed
- You must be connected to the Internet

## **Template list**

• Display templates saved to the App.

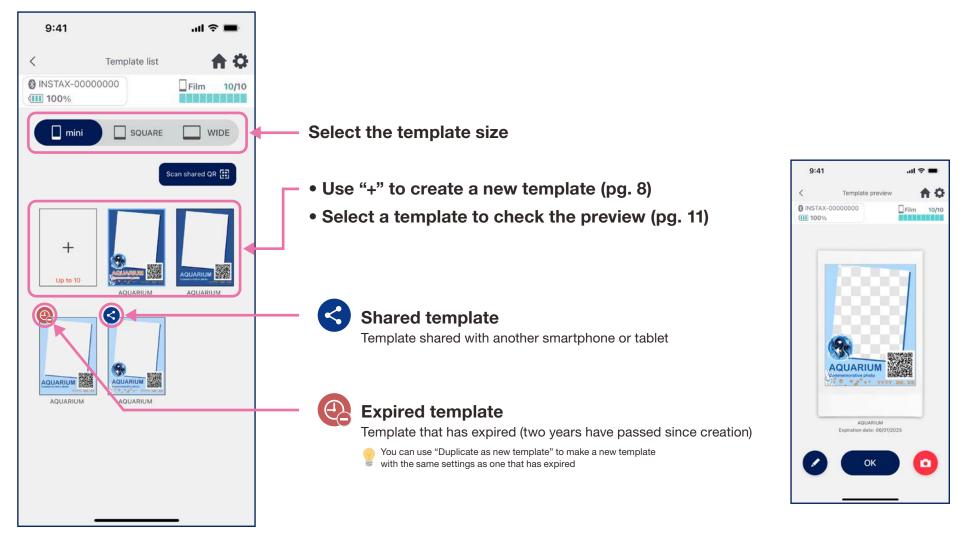

## **Select template**

- Select the template you want to print
- Launch the instax Biz<sup>™</sup>
   App and tap the "Shooting/printing" button

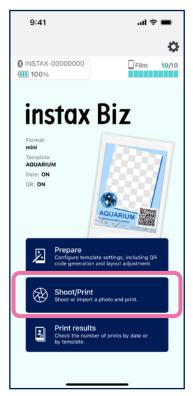

- 2. Select "Template"
- 3. Select the size and template you want to print

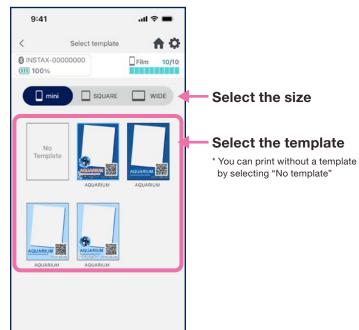

4. Check the preview, then tap "Shoot" when you're ready

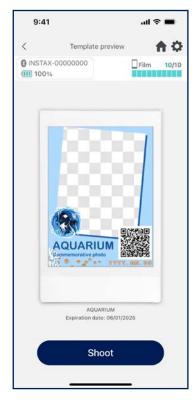

# **Print O** Shoot and print

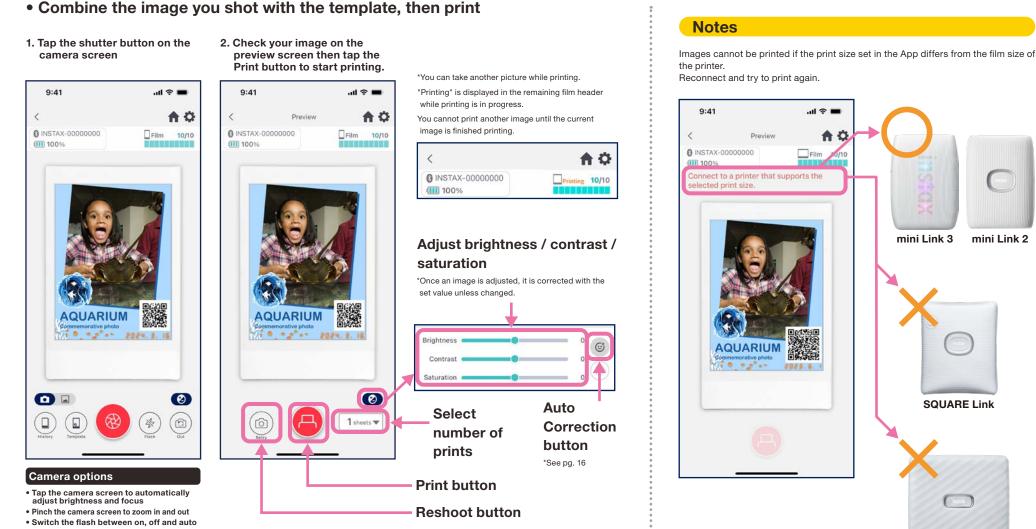

- · Switch between back camera, front camera, and front camera mirrored shooting \*See pg. 17
- Edit image (brightness / contrast / saturation)
- \* Go to App settings C for camera timer functions

Link WIDE

SQUARE Link

mini Link 2

## **Auto correction**

• Press the Auto Correction button to automatically optimize individual images.

\*Values cannot be adjusted manually during auto correction.

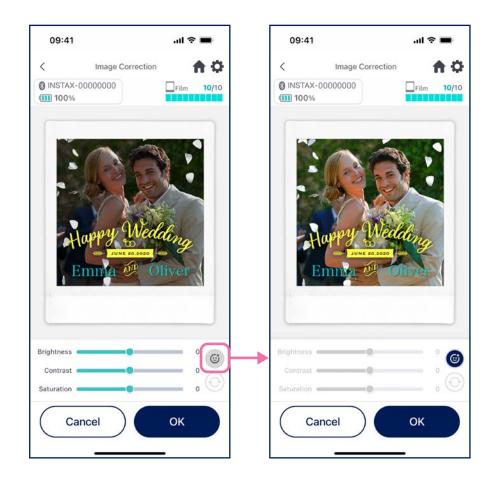

#### If your template image has a person and you are shooting a person

Automatically adjusts the subject to make them fit with the person in the template image.

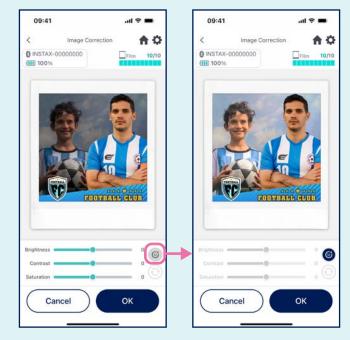

## Front camera mirrored shooting

• Switch between three shooting modes: back camera mode, front camera mode, and front camera mirrored shooting mode. The front camera and front camera mirrored shooting modes make it easy to view the screen to shoot at the perfect moment!

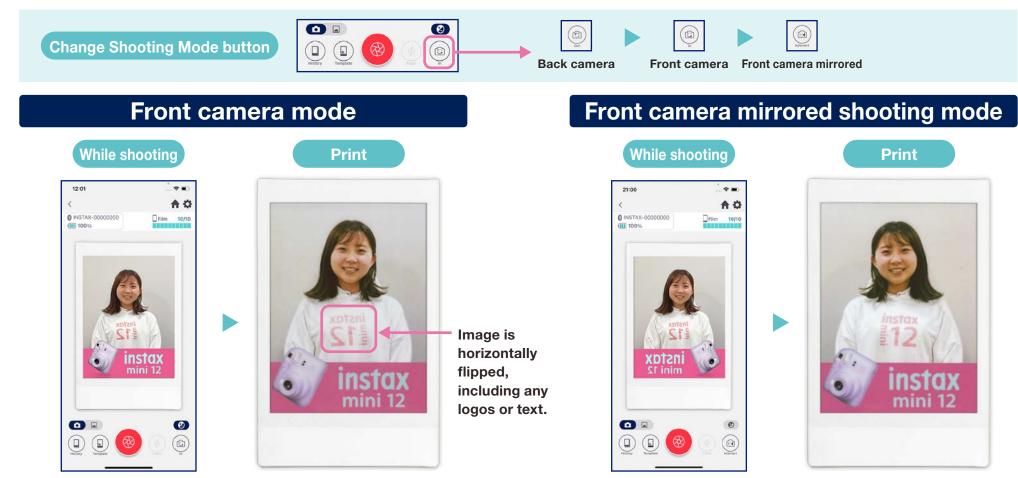

Flips the image when printing.

Make sure to keep this in mind when shooting logos or text.

Horizontally flips the image when shooting, but switches it back when printing. This ensures that logos and other text print legibly, so it's great for sporting or other fan events.

## **Print @ Print an image from the "Photos Folder"**

• Combine an image in your smartphone or tablet with the template, then print

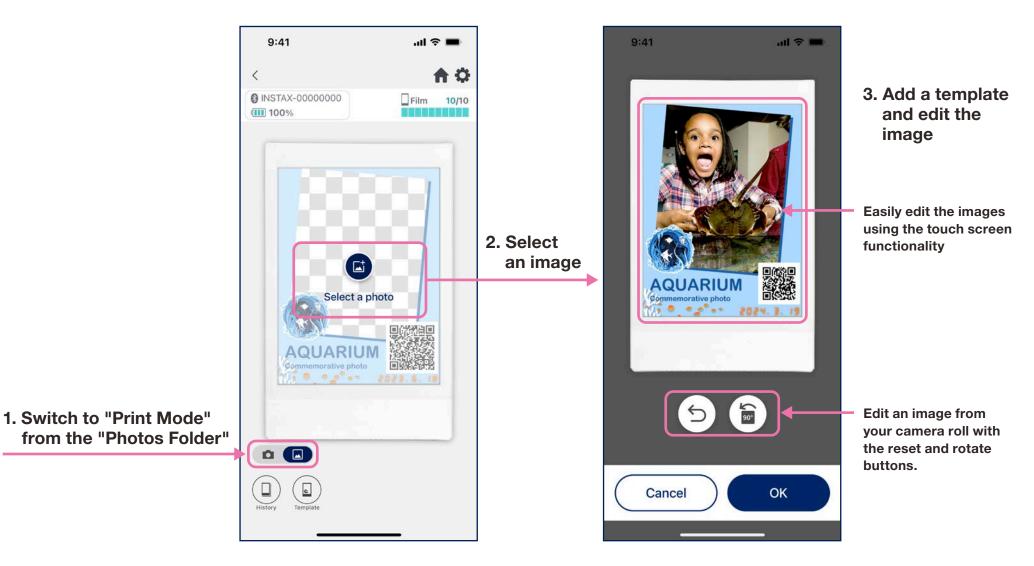

## Reprinting

- Reprint an image from your print history
- 1. Tap "History" at the bottom of the camera screen (far left)

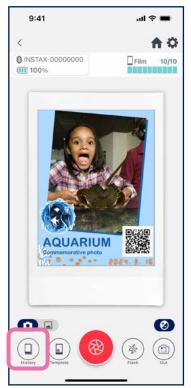

2. Select the image you wish to print from those displayed on the "Image History" screen

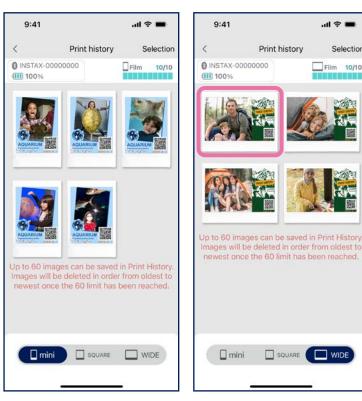

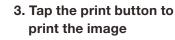

...l 🕆 🔳

Film 10/10

Selection

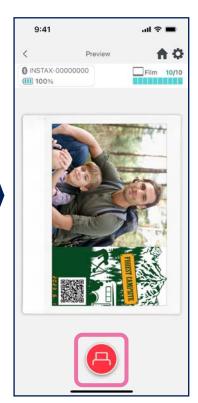

#### **Notes**

- The "Image History" screen has the most recent 60 images per size (oldest image is deleted after 60)
- Print images cannot be saved (downloaded) to a device
- Images in your Image History cannot be edited.

- Use the tabs on the bottom of the screen to switch the print size. Switch the connected printer to the correlating print size.
- Tap the "Select" button on the upper right of the screen to enter "Selection Mode" and delete multiple images at once.

### **Print results**

## **Checking print results**

• Check the number of prints by template or date.

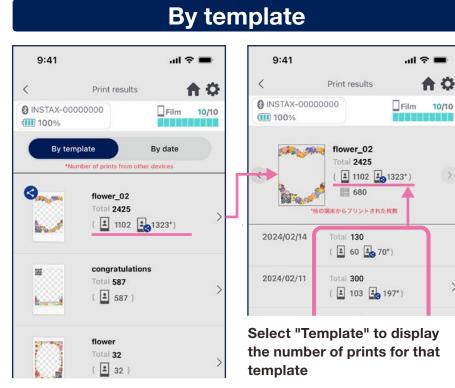

Data updates when you are connected to the internet and open the "Print Results" screen

>

#### ull 🕆 🗖 9:41 < **A** O < Print results INSTAX-00000000 Film 10/10 100% 調査 目前 ! By template By date 2024/02/14 Total 350 > ( 🛋 123 🛃 227\*) 2024/02/11 Total 300 ( 🗶 103 🎿 197\*) 2024/02/10 Total 298 ( 🗶 112 🛃 186\*) 窗 2024/02/09 Total 265 > ( 🛓 105 🛃 160\*) 2024/02/08 Total 300 > ( 🛋 102 🛃 198\*)

#### By date

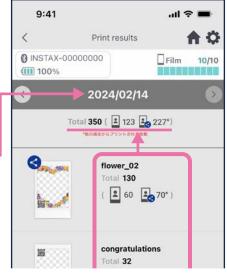

Select a date to display the number of times each template was printed on that date

#### Icons

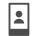

Number of prints from your smartphone or tablet

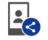

#### Total number of prints from smartphones or tablet with which the image has been shared

\* You must be connected to the Internet. Only data from smartphones or tablets connected to the Internet after printing is reflected in totals

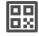

Number of times a QR has been accessed per template

\*You must be connected to the internet to use this feature. Only counts access from QR codes made on the instax Biz™ app.

## Additional functions

## Trash

- Templates deleted from "Template preview" are kept in the trash
  - 1. Tap 🔅 in the upper right to open the "Settings" screen, then tap "Trash"
  - all 🕆 🔳 9:41 Settings < A INSTAX-00000000 Film 10/10 100% Bluetooth settings Automatic power-off setting Shooting timer settings Trash Total number of images printed in-app: 16 Print history auto-delete settings How to use FAQ **Firmware Version** Terms of Use **Privacy Settings**
- 2. Select a template to delete or restore
- 9:41 .... 후 🔳 < Trash Selection INSTAX-00000000 Film 10/10 100% 🗌 mini SQUARE WIDE 2.0 glans agasting New Belling ppy Birthday 0. appy Birthday 0... Happy Valent AQUARIUM AQUARIUM OT
  - 9:41 .ul 🕆 🔳 < Template preview **A** O INSTAX-00000000 Film 10/10 100% NTRVEN V III V III V Happy Birthday 02 Expiration date: 06/02/2025 Delete **Deletes from the trash** T Delete Restore Returns the template to Restore the "Template list"

3. Tap "Delete" or "Restore"